## ◎ログイン操作方法

- 1.新規指定時等にお渡 ししてあるURLを入力 し、アクセスして下 さい。 (「給水装置工事」と「排水設備工事」のURLは異なります。) ※ブラウザは、Microsoft Edge 対応となっています。 ※URLが分からない場合は、「5.パスワード・URL等のお問い合わせについて」を ご覧ください。
- 2.ログイン画面に表示 された、

①「工事店コード」と②「パスワード」を入力し、 ③[ログイン]ボタンをクリックしてログインします。

・ログイン画面

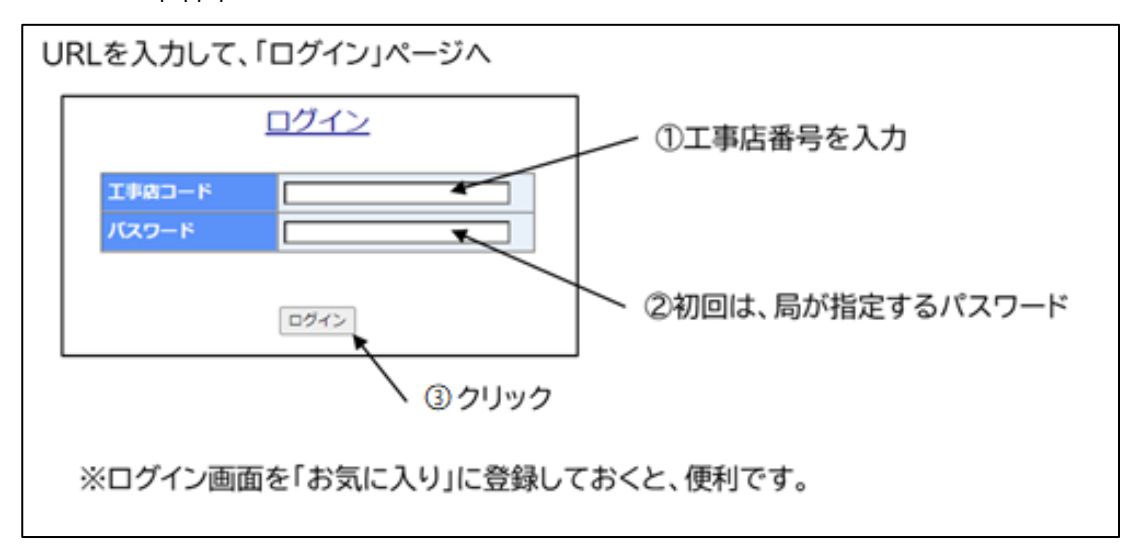

【注意事項 】

- ・ 「工事店 コード」とは、1~3桁の工事店番号の先頭に0を入れて4桁にした工事店番号 となります。間違 えて、他の工事店 コードを入力 しないよう注意 してください。
- ・ 初 回 ログイン時 の「パスワード」は、各 事業 者 に新 規 指 定 時 等 にお 渡 ししてある パスワ ードを入力 してください。
- ・ 一定回数以上パスワードを誤入力 してログインに失敗 した場合は、工事店のアカウント がロックされ、ログインできなくなります。

3.初回ログイン時には、メールアドレスの登録が必要になります。 画 面 の指 示 に従 って、登 録 を行 ってください。また、初 回 ログイン時 は局 が指定し ているパスワードを入力し、パスワードは必要に応じて変更 してください(パスワード の有効期間は1年間)。

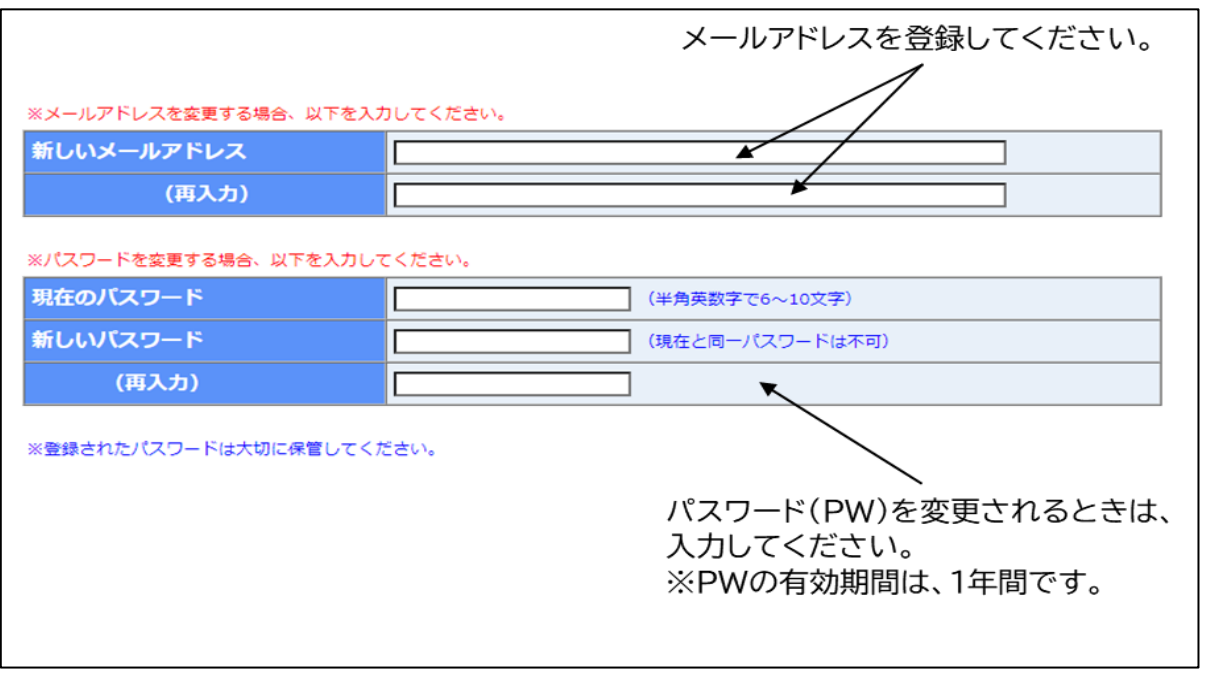

4.必要事項の入力 後は、メニュー画面 (「給水装置工事店 メニュー画面 」又は「排 水設備工事店メニュー画面」)へ進みます。処理したいメニューをクリックして、申 請を行ってください。

操作について不明な点等は、電話でお問い合わせください。 ※お問い合わせは、営業日の 9:00~16:30 にお願いします。

- 【給水装置工事に関すること】 給水装置班 096-381-1152 【排水設備に関すること】 排水設備班 096-381-1153
- 5.パスワード・URL等のお問い合わせについて 情報セキュリティーの観点から、上下水道局へ登録(連絡 )のメールアドレスから のお問い合わせにのみ、メールで回答します。 回答は、翌営業日以降になります。

(1)メールを送信する際には、次の内容を記載のうえ、(3)へ送信 してください。

メール件名 :「電子申請のパスワードについて」「電子申請の URL について」 本文 :「パスワードが分からない、ロックされた」「電子申請の URL を 教えてほしい」などの内容

①工事店番号②工事店名③担当者名④連絡先

- (2)上下水道局ヘメールアドレスを連絡していない(未登録)場合は、 次の内容を(3)のメールアドレス宛に送信してください。
	- メール件名 :「メールアドレスの登録について」 本文:①工事店番号②工事店名③登録するメールアドレス
- (3)お問い合わせ先 メールアドレス(給排水設備課代表 ) suidoukyuhaisui@city.kumamoto.lg.jp

受信できる状態に設定をお願いします。